## How to download a Zoom cloud recording

- 1. Visit https://wne-edu.zoom.us, click SIGN IN and use your WNE credentials to login.
- 2. Click RECORDINGS on the left. You can enter a date range and the Search options to find a particular recording.

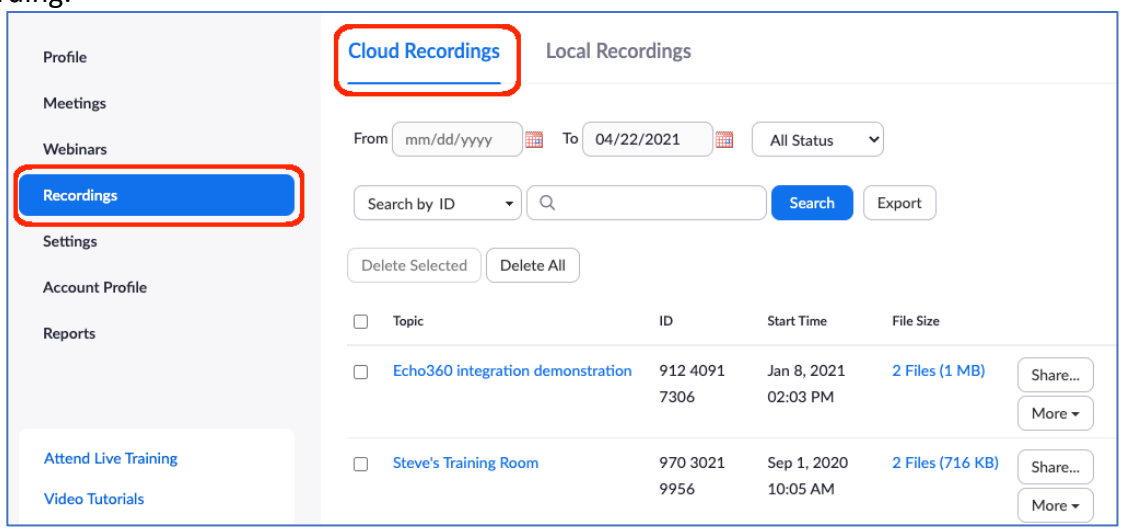

3. Once you've found the recording you want to download, click the link in the File Size column. E.g. click "3 Files (1 MB)" in this example:

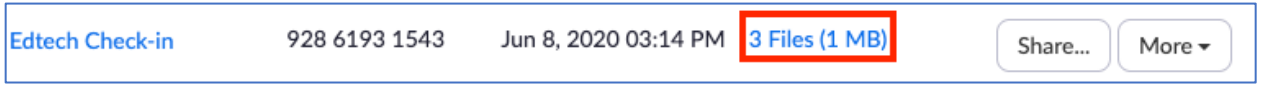

4. A recording can include several files. In this example, there's a video file, a transcript file, and an audio-only file. Hover your mouse over a file and click its Download icon to save it to your computer:

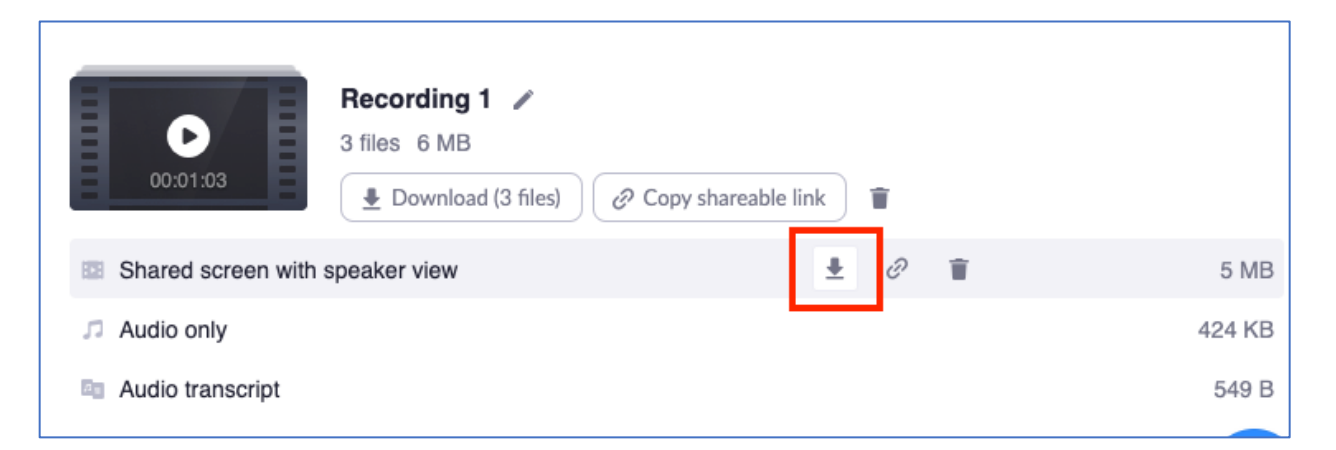

Video files will have a filename that ends with .mp4 , Audio files end with .mp3 and transcripts end with .vtt The most important of these is the video file, although the audio transcript can also be used in Echo360.